## **CITI Training Instructions for Animal Researchers**

### **The University of Pittsburgh now requires the completion of CITI training modules for all individuals involved in research.**

Go to <http://www.iacuc.pitt.edu/training> to access the Training for Animal Researchers guidance document.

To simplify user access and better track completion of required research courses, we have built a special pathway or portal to access CITI using the current Pitt HSConnect login process. This will allow users and administrators to continue to use the same method to identify which courses have been completed.

All new investigators and research team members, including non-Pitt/UPMC investigators, must create an account on the University of Pittsburgh HSConnect site which can be found at:

#### [www.hsconnect.pitt.edu](http://www.hsconnect.pitt.edu/)

Users must go through the Pitt CITI Access Portal to affiliate with the university as there is no way to directly affiliate with the university from the CITI website. If you completed the CITI training using by selecting UPMC as your participating site, you must still go to the Pitt CITI Access Portal to affiliate with the University of Pittsburgh.

This information sheet is designed to provide you with the basic tools to create your CITI account and complete the required research courses. If you have an existing CITI account, it is important you follow instructions so a duplicate account is not created.

If you have any questions, please contact us at  $\frac{\text{cit}(\mathcal{Q}\text{pitt.edu})}{\text{edit.edu}}$  and we will be happy to assist you. If you have questions related directly to animal research and training, please contact the IACUC training coordinator, at [cgubish@pitt.edu.](mailto:cgubish@pitt.edu.)

### Important: Access CITI using the Pitt Portal at [www.citi.pitt.edu](http://www.citi.pitt.edu/)

# **Do Not** go directly to CITI, as Pitt is not selectable as a participating institution on their site

### First Time Login - Create Your Pitt CITI Account

**Step 1:** Do you have you have a Pitt HSConnect account?

• If *Yes*, go to **Step 2**

If *No*, go to [www.hsconnect.pitt.edu, c](http://www.hsconnect.pitt.edu/)reate your Pitt account and then go to **Step 2:** Go to

[www.citi.pitt.edu,](http://www.citi.pitt.edu/) click log-in and enter your HSConnect account information

**Step 2:** Go to **www.citi.pitt.edu**, click log-in and enter your HSConnect account information

**Step 3**: This page will displayed only once for first time users so existing CITI accounts can be linked

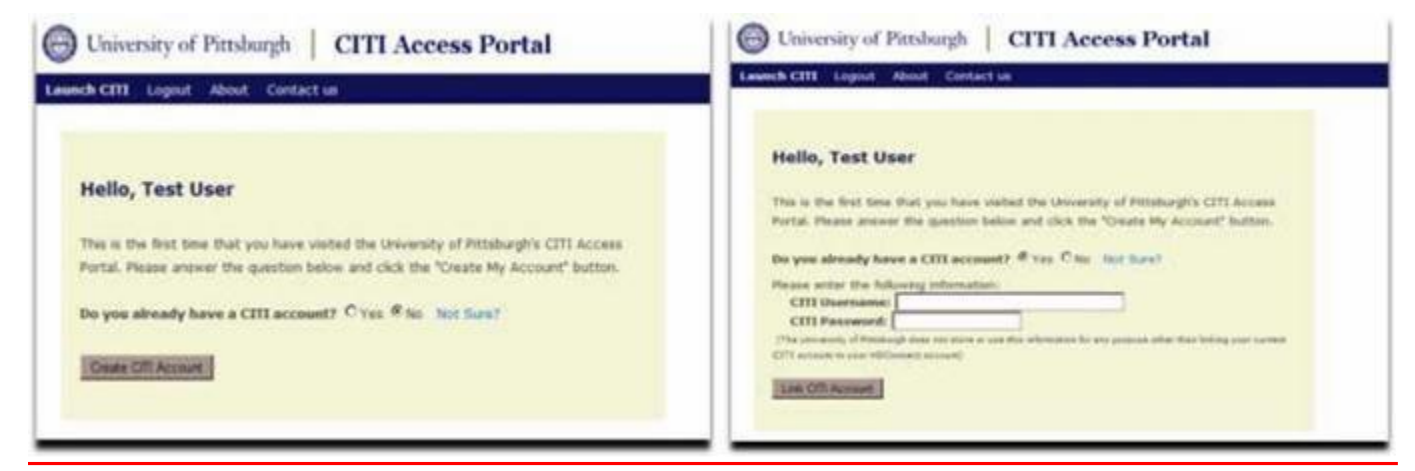

**Step 4**: Use the **click here** link to complete the enrollment process

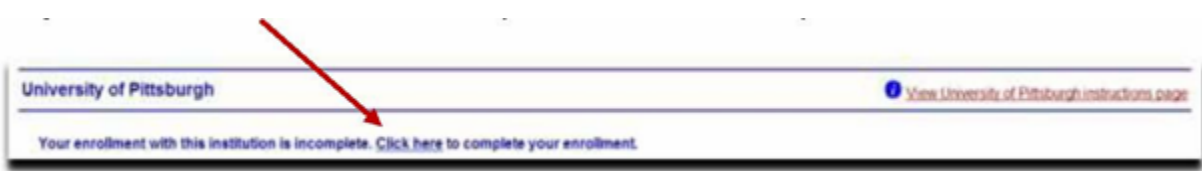

#### \**Your Pitt/CITI account has now been created and you will not repeat these steps\** you can now

select your course or exit the site and complete your courses at a later time.

# First Time Login - Create Your Pitt CITI Account

**Step 1**: Go to [www.citi.pitt.edu](http://www.citi.pitt.edu/) to log into the CITI website

# **Step 2:** Click on **Add a course or update your learner groups**

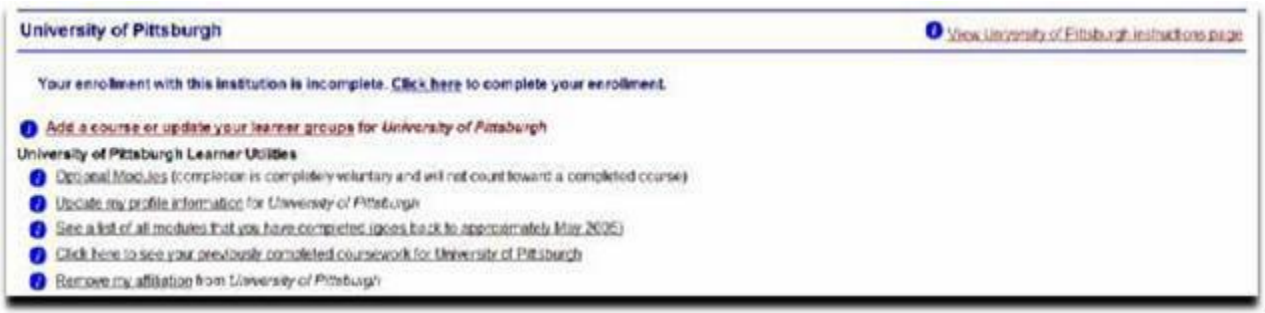

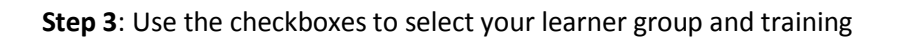

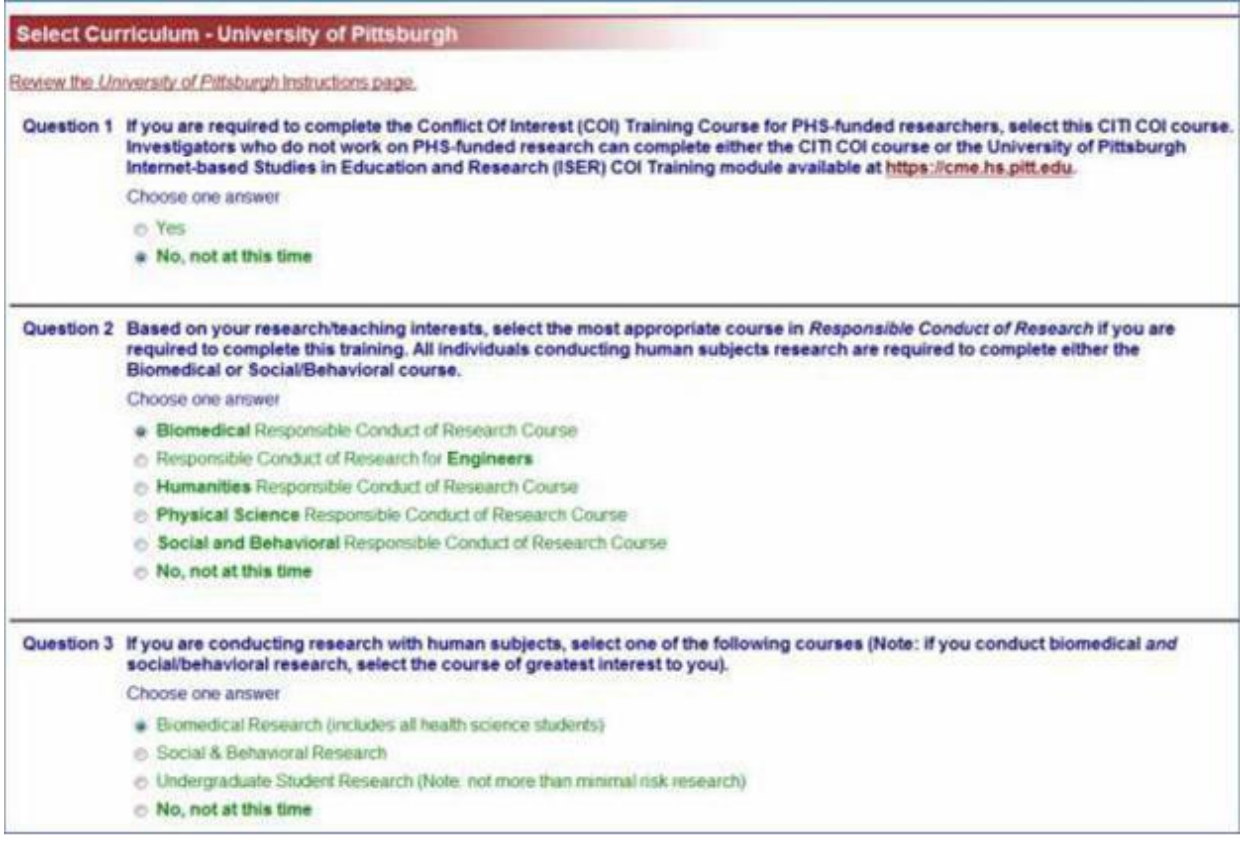

\*If you selected the incorrect learner group, revise using

### Add a course or update your learner groups

**Step 4**: You are now redirected back to the CITI main menu Scroll to the University of Pittsburgh section and click on **Enter** to access the courses

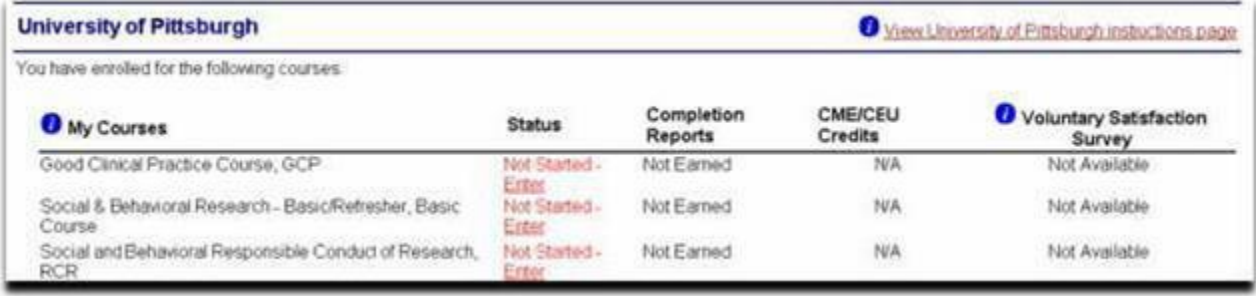

#### Click on Re-enter to access courses started but not completed

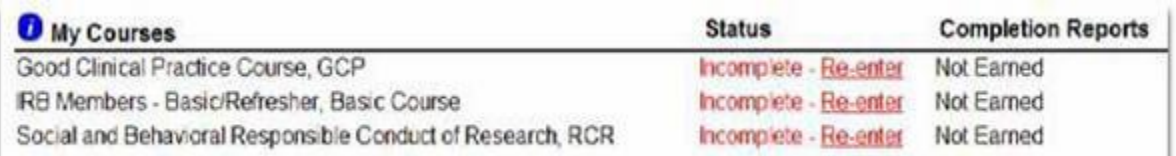

**Step 5**: You are required to complete **The Integrity Assurance Statement** before going forward to the modules. Courses do not have to be completed in one session. There is also no limit to the number of times you can take the quizzes.

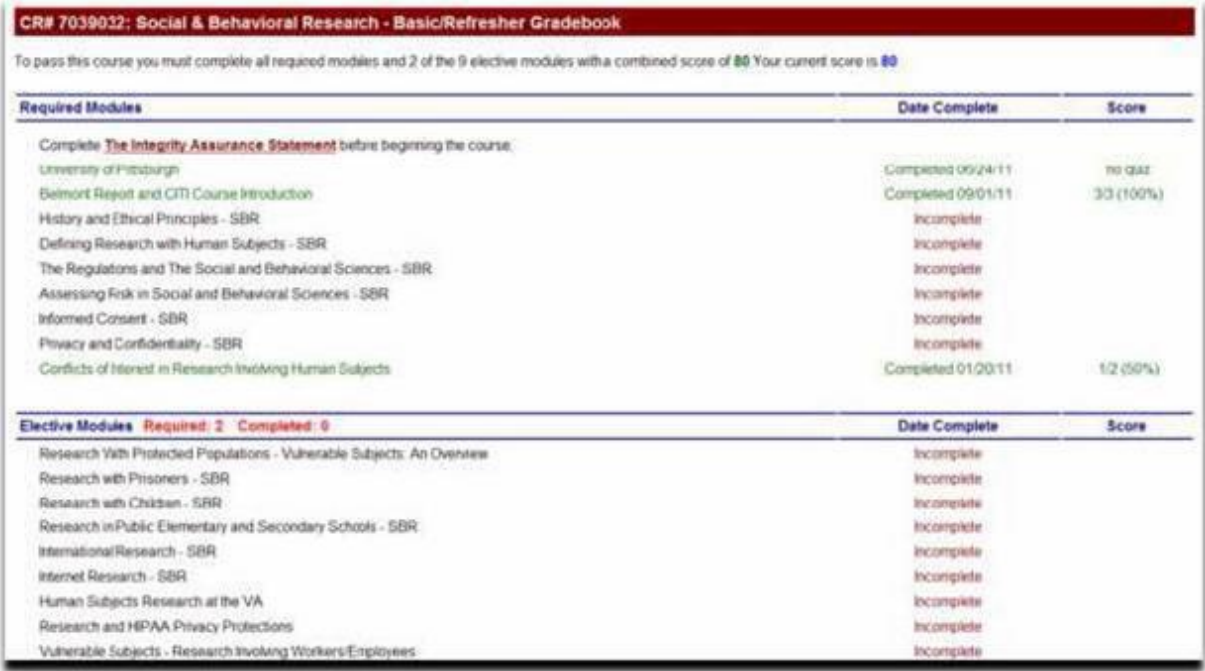

**Note:** You will be able to select another learner group as displayed in **Step 3** once you complete the current course.

**Step 6:** Once you have completed and passed a course, you can print your certification and apply for continuing education credits for a nominal fee by clicking on the link as displayed below. In addition, these courses will also be posted in the Pitt HSConnect database within 48 hours (e.g., permits access to OSIRIS, Office of Research, and administrators).

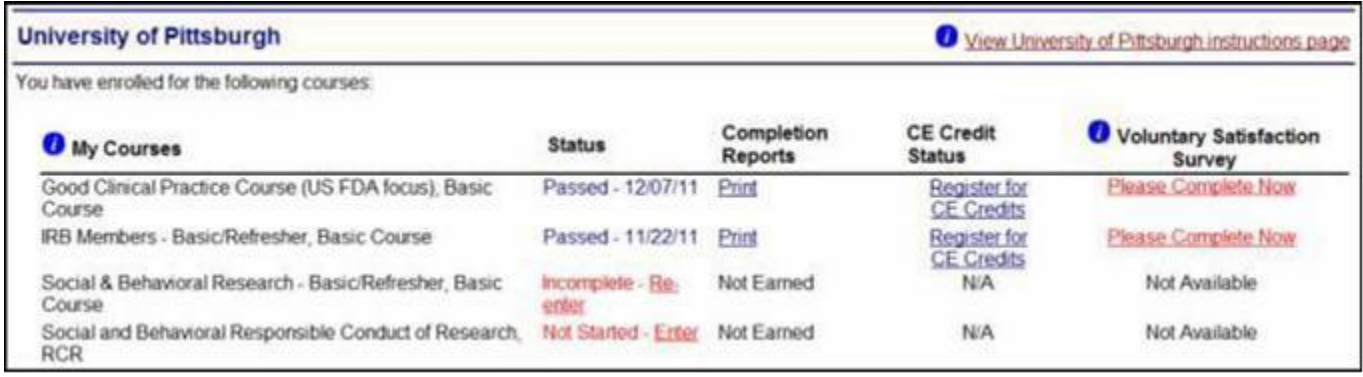